#### <span id="page-0-0"></span>**Analyser les offres**

- [Ajouter les entreprises consultées lot par lot](http://doc.socinformatique.fr/doku.php?id=devisoc:analyse:ajouter_les_entreprises_consultees_lots)
- [Saisir les offres de prix](http://doc.socinformatique.fr/doku.php?id=devisoc:analyse:saisir_les_offres_de_prix)
- [Importer les prix automatiquement](http://doc.socinformatique.fr/doku.php?id=devisoc:analyse:importer_les_prix_automatiquement)
- [Adapter la présentation des tableaux comparatifs](http://doc.socinformatique.fr/doku.php?id=devisoc:analyse:adapter_la_presentation_des_tableaux_comparatifs)
- [Repérer et négocier les meilleures offres](http://doc.socinformatique.fr/doku.php?id=devisoc:analyse:reperer_et_negocier_les_meilleures_offres)
- [Editer les documents d'analyse](#page-0-0)
- [Attribuer les marchés](http://doc.socinformatique.fr/doku.php?id=devisoc:analyse:attribuer_les_marches)

# **Editer les documents d'analyse**

Sur cette page, vous allez apprendre à éditer vos documents d'analyse, de la configuration des données à afficher jusqu'à l'impression vers vos différents supports

### **Edition des tableaux comparatifs**

Pour imprimer vos comparatifs ou les éditer au format PDF, utilisez de préférence les boutons d'impression situés sur chaque tête de lot à droite.

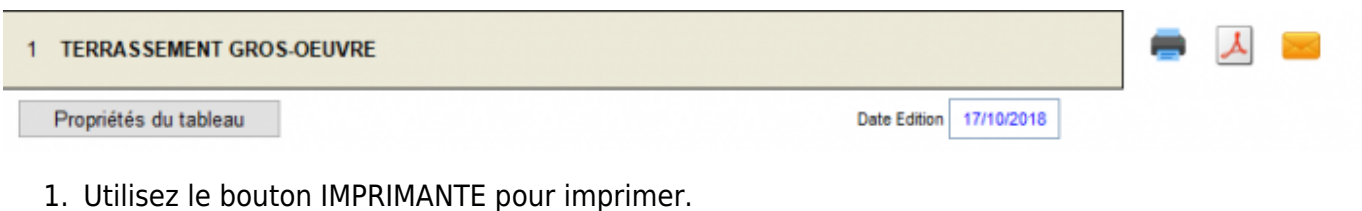

- 2. Utilisez le bouton PDF pour imprimer en format PDF
- 3. Utilisez le bouton MAIL pour envoyer par mail.

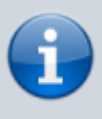

*Nota :* les entreprises masquées dans le comparatif n'apparaissent pas non plus dans les rapports d'analyse. Pour les afficher à nouveau : voir le chapitre 'Options d'affichage des entreprises consultées'.

### **Edition des rapports d'analyse**

DeviSOC vous propose 4 rapports différents pour récapituler l'analyse des offres par lot ou sur toute l'affaire. Les tableaux sont pré-remplis à partir des informations saisies dans les comparatifs, seules quelques annotations peuvent être ajoutées.

#### **Rapports d'analyse par lot : format Paysage**

Le rapport d'analyse par lot affiche l'ensemble des consultés avec leurs offres. Le choix des colonnes du document est libre.

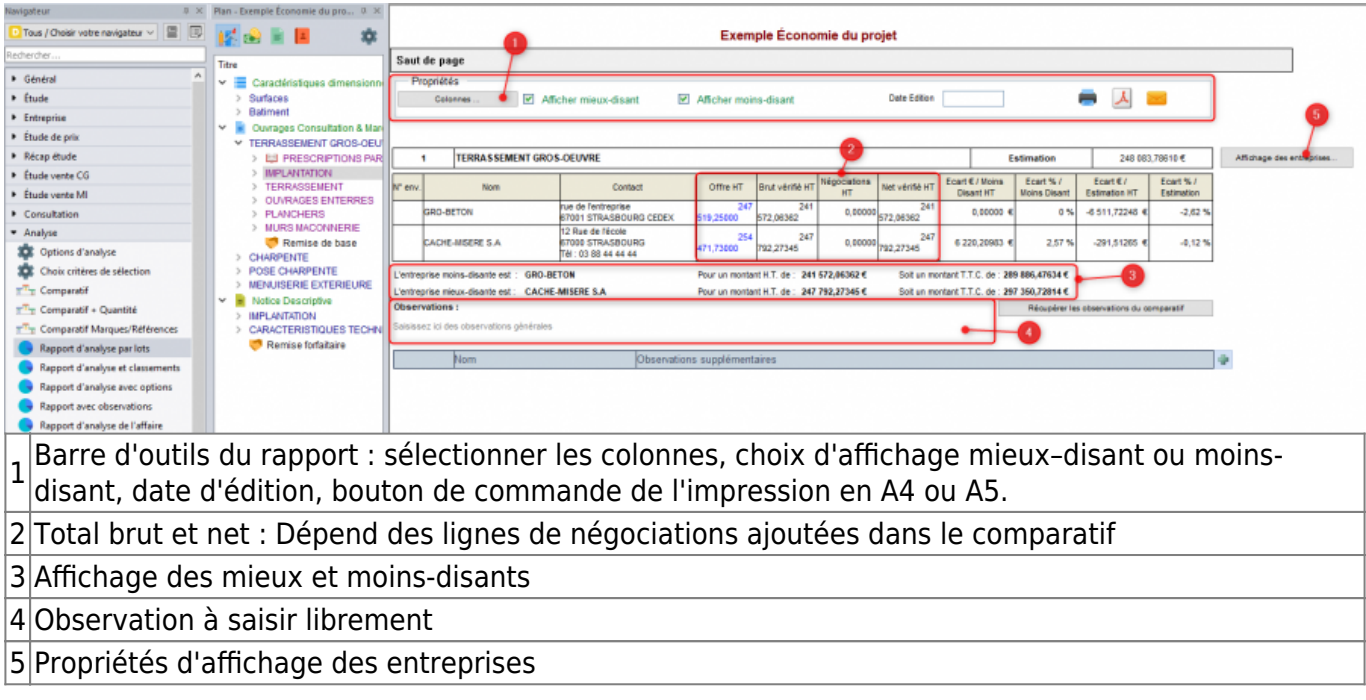

#### **Ajouter/Supprimer des colonnes**

Les colonnes composant le tableau peuvent être choisies par le bouton 'Sélectionner colonnes'

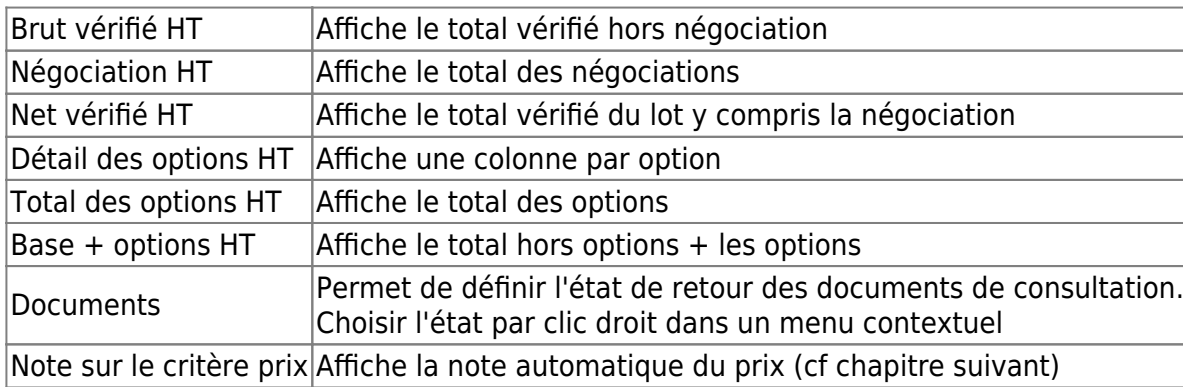

La liste des colonnes est la suivante :

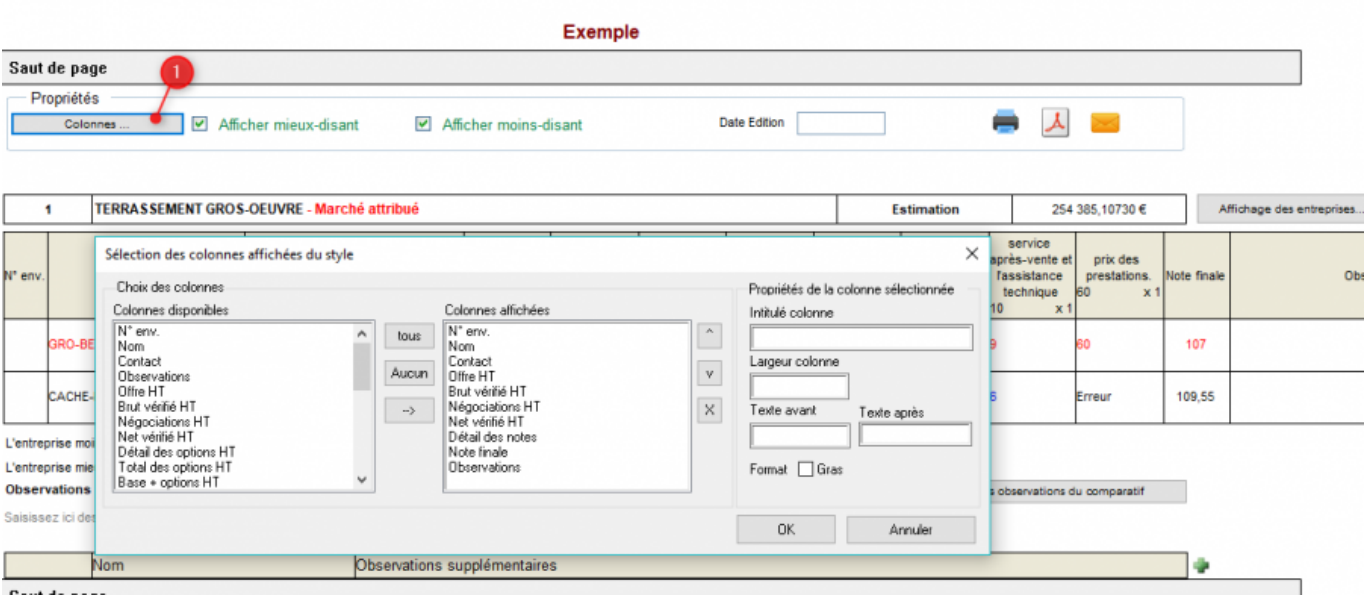

#### **Exporter vers Excel**

Cliquez sur l'icône d'export contextuel EXCEL dans la barre d'icône en haut de l'écran.

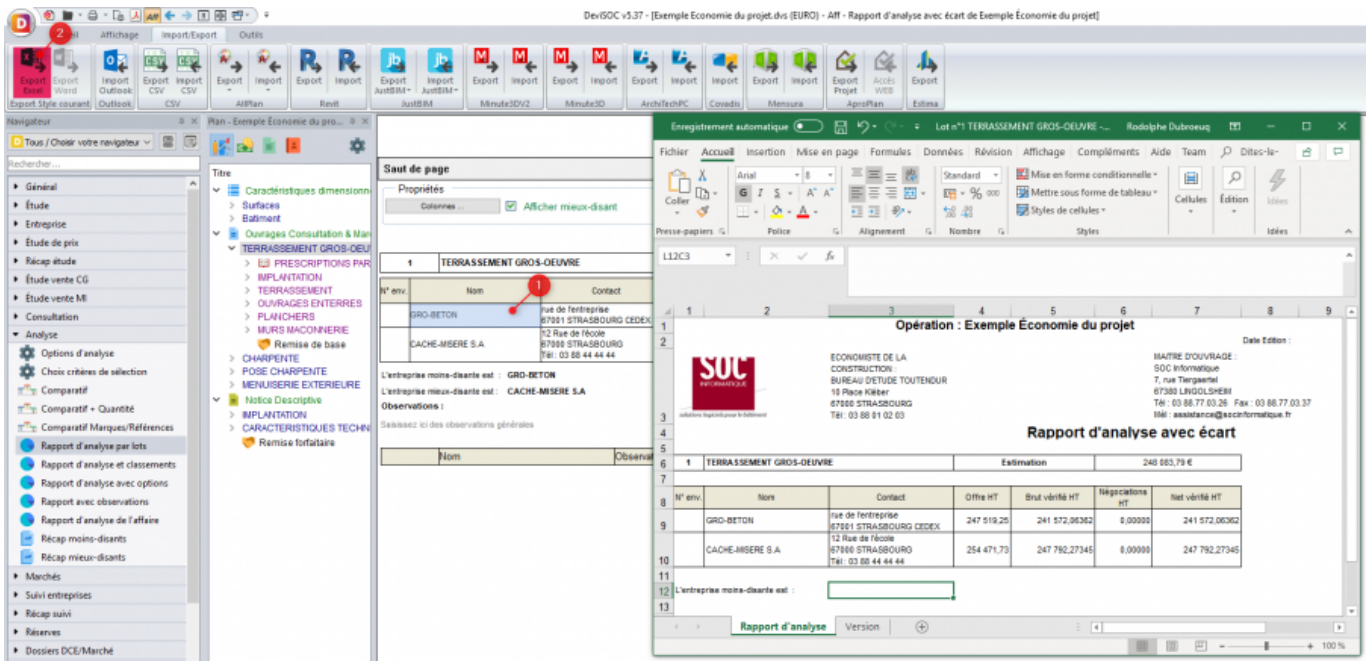

#### **Annoter l'état de retour des documents de consultations**

La colonne 'Document' dans la 'sélection des colonnes' permet de contrôler le retour des documents des consultés.

Vous pourrez annoter le statut de chaque document par un simple clic droit. Ci-dessous la liste des statuts.

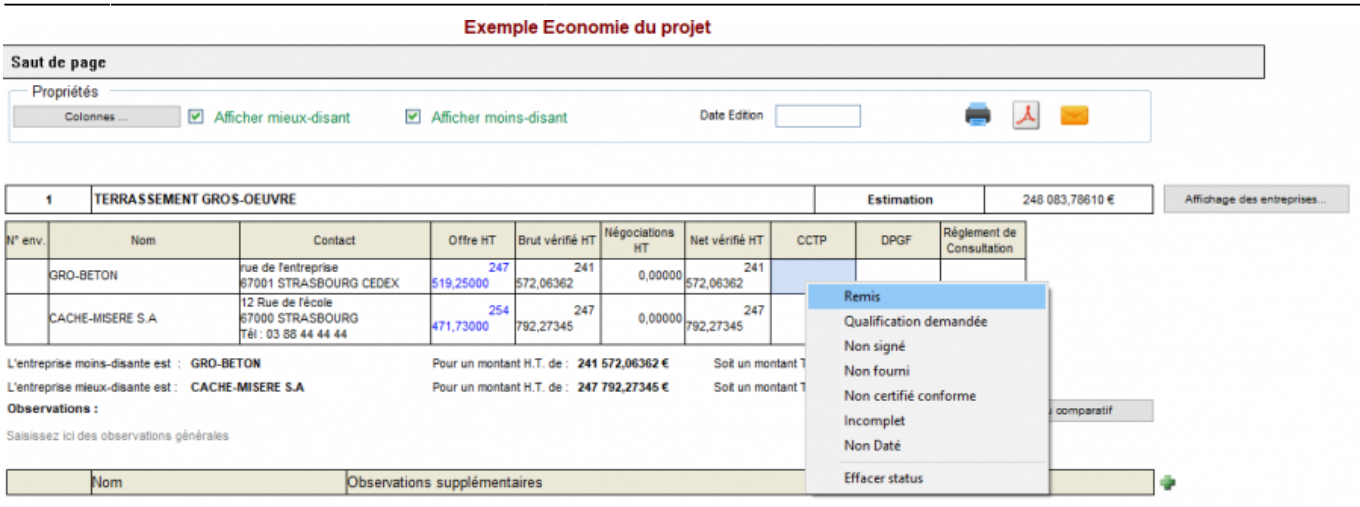

#### **Classer automatiquement en fonction du prix**

Un nouveau critère automatique permet de déterminer rapidement le moins-disant

- 1. Sélectionnez **'Choix critère de sélection'** dans le navigateur ANALYSE
- 2. Ajoutez un nouveau critère dans 'Critères automatiques communs..', cliquez droit sur le nouveau libellé.
- 3. Cliquez sur 'Prix des prestations'
- 4. Saisissez une note maxi. et une pondération.
- 5. Revenez dans le rapport d'analyse
- 6. Sélectionnez la colonnes 'prix' dans 'sélectionner les colonnes'

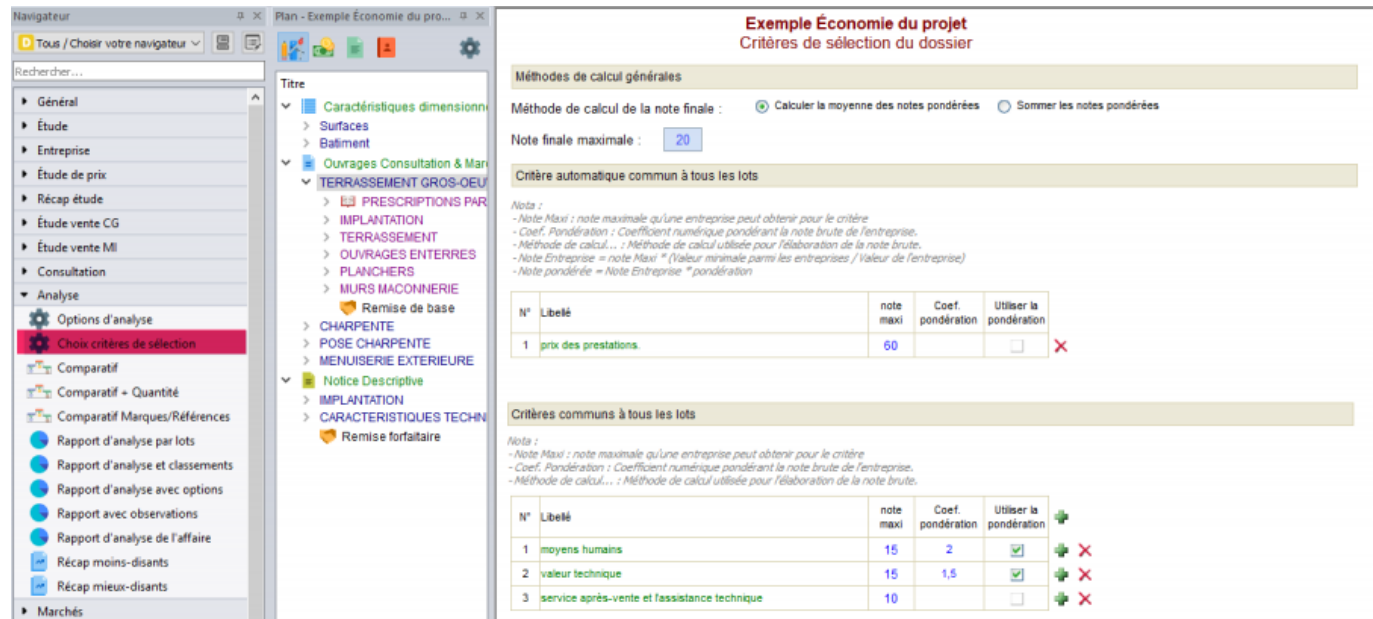

#### **Choisir l'adresse de l'expéditeur**

Choisissez l'expéditeur par défaut parmi les intervenants généraux.

#### **Rapport d'analyse de l'affaire**

Ce rapport est plus synthétique, les seuls éléments à renseigner sont la date et le commentaire général au bas du tableau. Utilisez les différents aperçus pour vos impressions en fonction du nombre de lots et d'entreprises consultées.

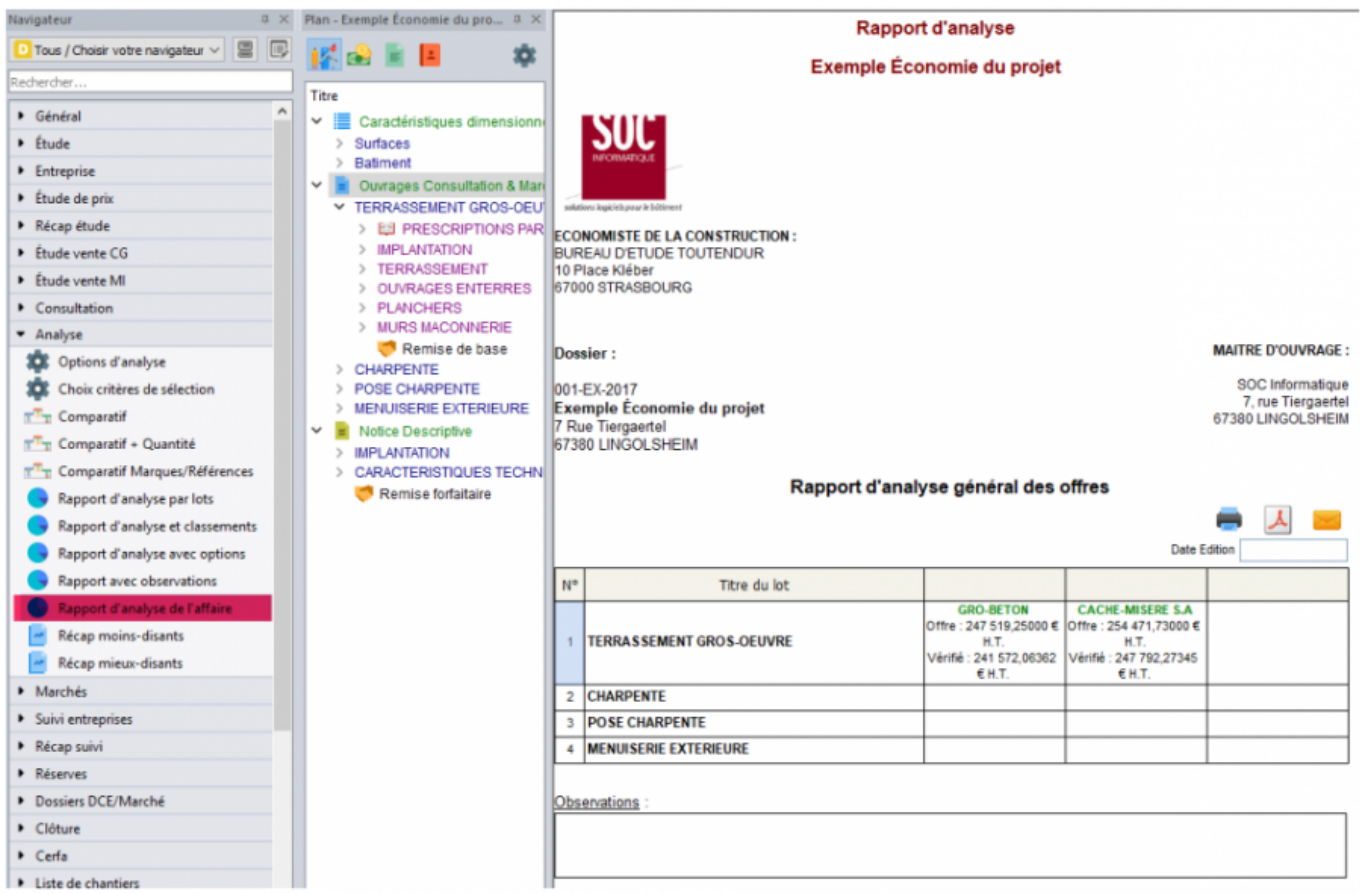

#### **Rapport d'analyse et classements**

L'utilisation de ce tableau est décrite dans la partie 'Classer les candidats selon des critères de sélection'

(cf. : Attribuer des notes aux entreprises)

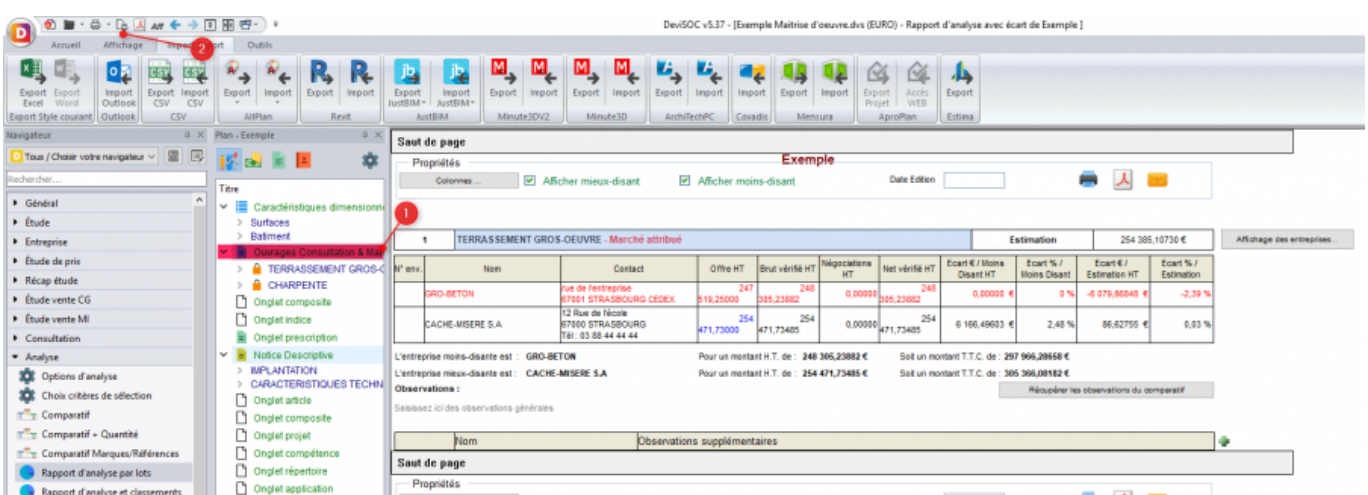

**Comment imprimer les rapports d'analyse pour tous les lots ?**

Affichez le type de rapport voulu. Dans le volet PLAN, sélectionnez les lots à imprimer :

- Sélectionnez l'onglet 'Ouvrage, consultation et marché' pour imprimer tous les lots avec une pagination continue.
- Sélectionnez un groupe de lots avec la touche MAJ. ou CTRL (sélection multiple) pour imprimer les lots avec une pagination indépendante.

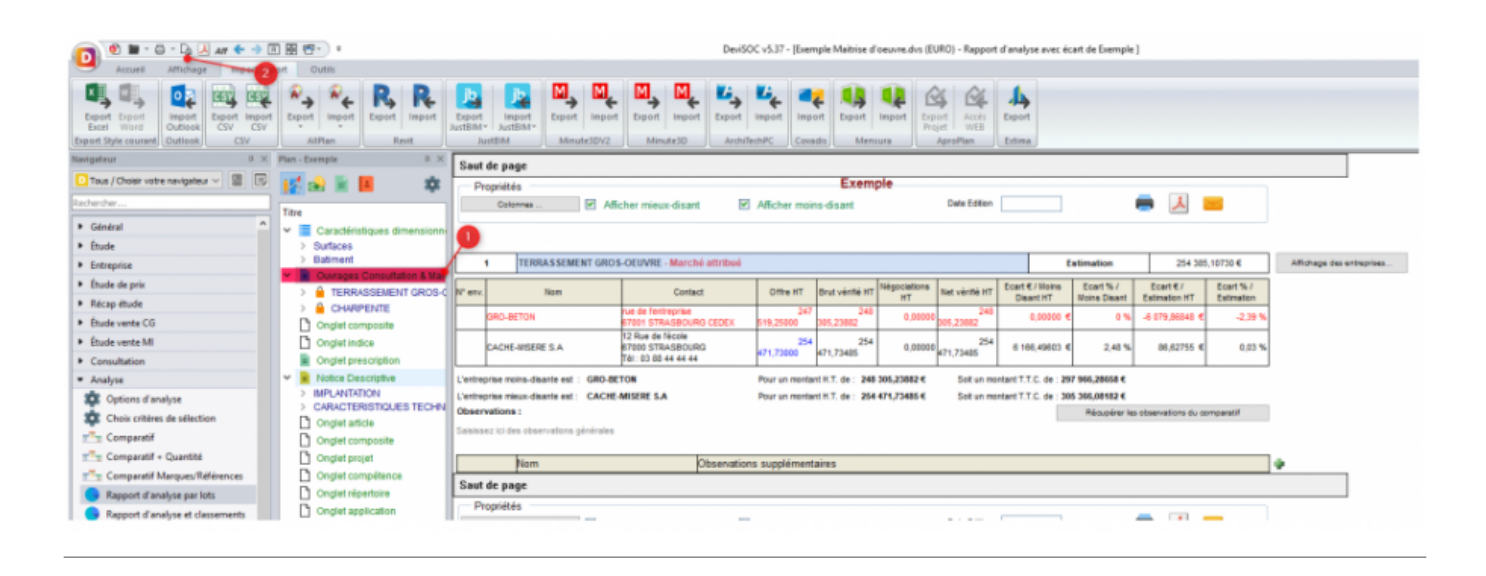

## **Les récapitulatifs généraux**

Plus ciblés que les rapports d'analyse détaillés dans le chapitre précédent, les récapitulatifs proposés dans l'onglet ANALYSE sont des tableaux figés qui affichent des éléments bien précis de l'analyse des offres.

#### **Récapitulatif des moins-disants :**

Ce style génère la liste des entreprises les moins chères (selon les prix unitaires saisis dans le comparatif).

Si un lot est attribué, indiqué par la coche de la colonne "A", c'est l'entreprise titulaire qui est affichée.

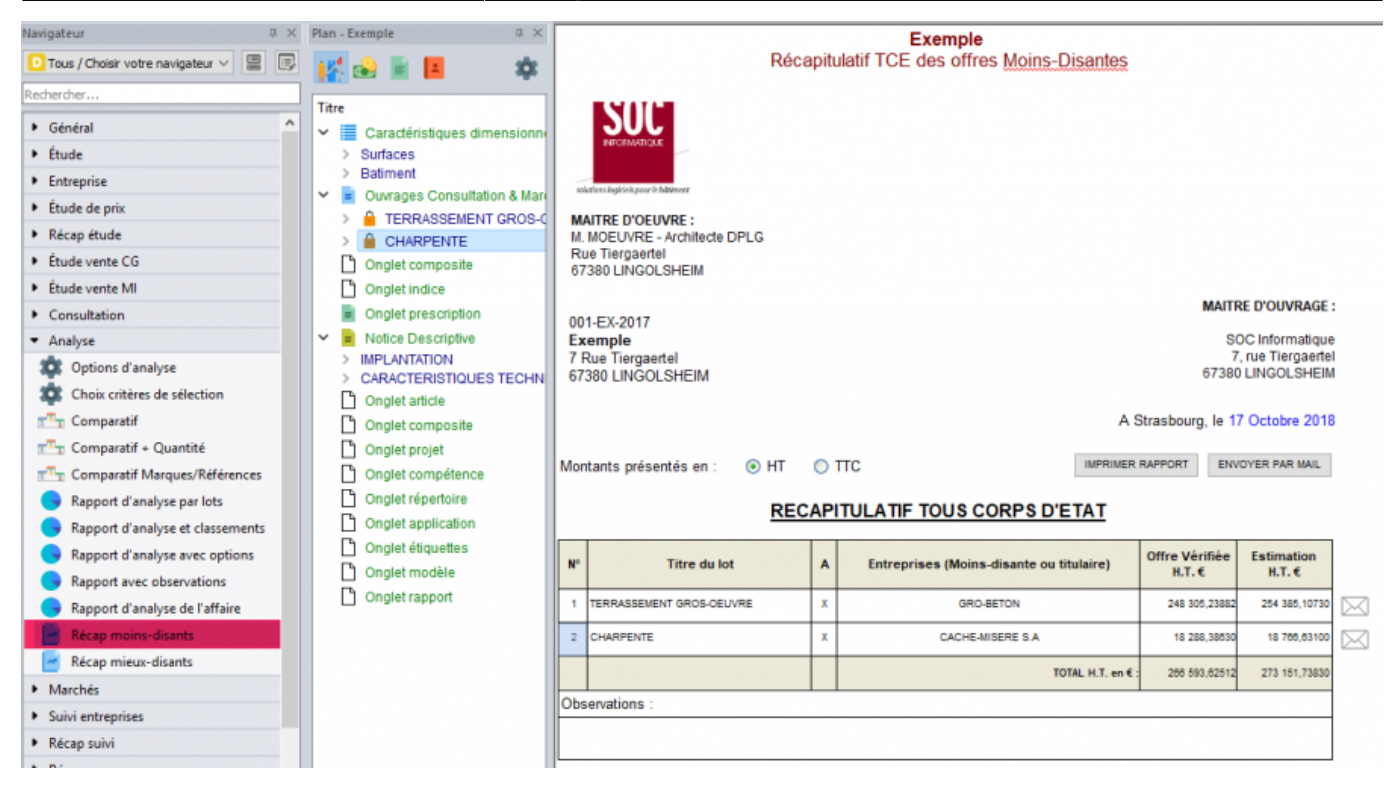

**Récapitulatifs des mieux-disants :**

Ce tableau plus complet récapitule les entreprises identifiées comme mieux-disantes ainsi que les montants de leurs offres. Il n'est pas modifiable, à part la date d'impression au bas du tableau.

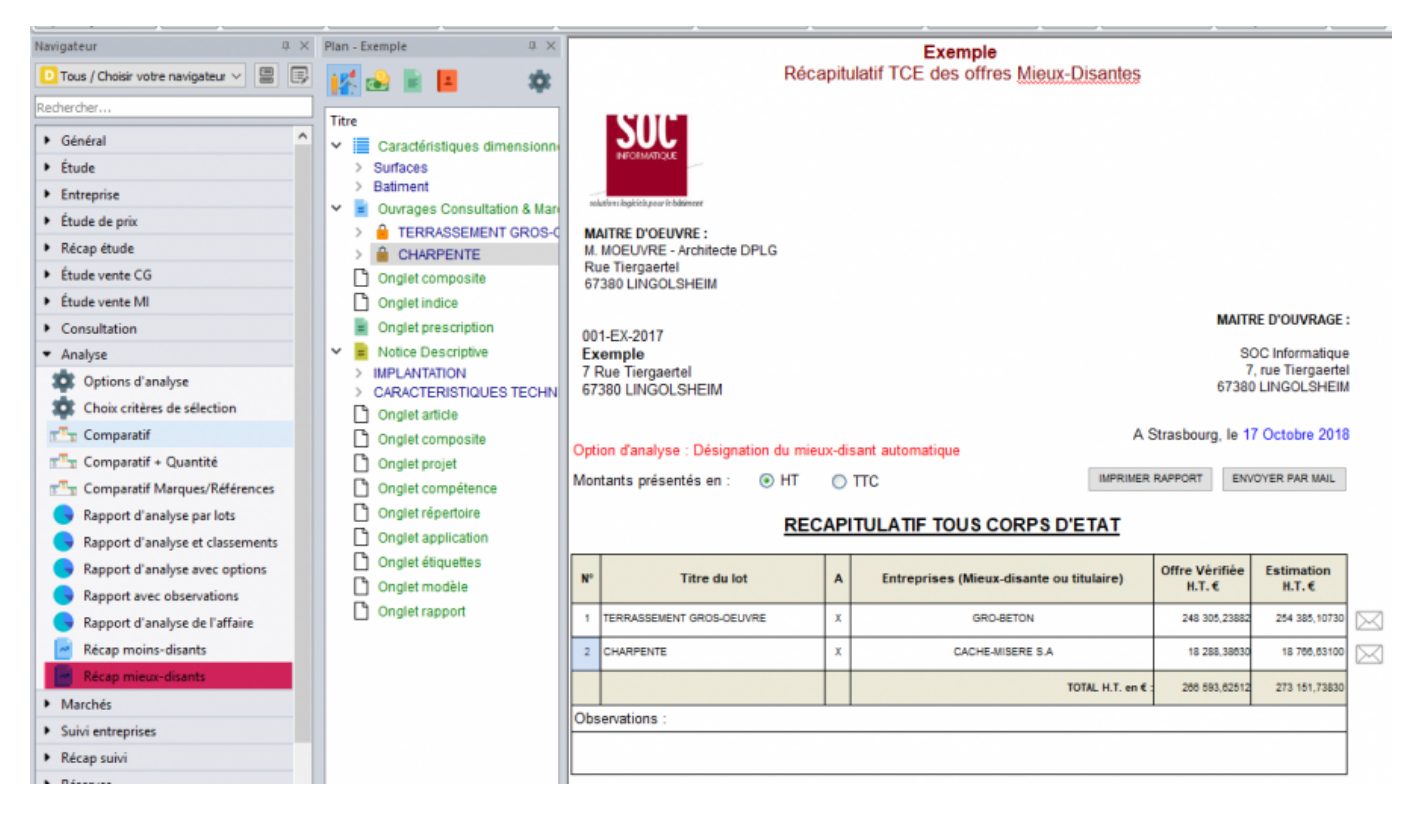

#### **Rapport d'analyse avec options :**

A partir des options définies lors de l'étude et des prix saisis dans le comparatif, ce tableau affiche le chiffrage de chaque entreprise consultée. Si des groupes d'options ont été formés, ils seront affichés

Last<br>update: update: 2021/10/20 devisoc:analyse:editer\_les\_documents\_danalyse http://doc.socinformatique.fr/doku.php?id=devisoc:analyse:editer\_les\_documents\_danalyse 08:32

dans des colonnes différentes (Option 1 et Option 2 ci-dessous).

| Navigateur.                                                      | # X Plan - Exemple<br>0 30                                                 |                                                           |                                                                                                    |                                            |                       |                                        |                       |                  |                     |                           |
|------------------------------------------------------------------|----------------------------------------------------------------------------|-----------------------------------------------------------|----------------------------------------------------------------------------------------------------|--------------------------------------------|-----------------------|----------------------------------------|-----------------------|------------------|---------------------|---------------------------|
| Tous / Choisir votre navigateur $\vee$ $\mathbb{E}$ $\mathbb{E}$ | <b>KORE</b><br>森                                                           | Exemple                                                   |                                                                                                    |                                            |                       |                                        |                       |                  |                     |                           |
| Rechercher                                                       | Titre                                                                      | Saut de page                                              |                                                                                                    |                                            |                       |                                        |                       |                  |                     |                           |
| <b>+ Général</b>                                                 | Caractéristiques dimensionni<br>v                                          |                                                           | Propriétés                                                                                                    |                                            |                       |                                        |                       |                  |                     |                           |
| <b>F</b> Étude                                                   | <b>Surfaces</b>                                                            |                                                           | ㅅ<br>-<br>Afficher mieux-disant<br><b>Date Edition</b><br>Afficher moins-disant<br>Colonnes.                                                   |                                            |                       |                                        |                       |                  |                     |                           |
| <b>•</b> Entreprise                                              | Batiment                                                                   |                                                           |                                                                                                    |                                            |                       |                                        |                       |                  |                     |                           |
| <b>F</b> Étude de prix                                           | <b>Ouvrages Consultation &amp; Mari</b><br>$\vee$ =<br>TERRASSEMENT GROS-O |                                                           |                                                                                                    |                                            |                       |                                        |                       |                  |                     |                           |
| <b>*</b> Récap étude                                             | <b>A</b> CHARPENTE                                                         | TERRASSEMENT GROS-OEUVRE - Marché attribué                |                                                                                                    |                                            |                       |                                        |                       | Estimation       | 254 385, 10730 €    | Affichage des entreprises |
| <b>F</b> Etude vente CG                                          | Onglet composite                                                           | N' env. Rang                                              | <b>Nom</b>                                                                                                    | Contact                                    |                       | Négociations<br><b>Brut vérifié HT</b> | Net vérifié HT        | <b>Total des</b> | Base +              |                           |
| <b>F</b> Étude vente MI                                          | n Cngletindice                                                             |                                                           |                                                                                                    |                                            | Offre HT              | HT.                                    |                       | Options HT       | Option 1<br>Options |                           |
| Consultation                                                     | <b>Onalet prescription</b>                                                 | $\mathbf{2}$                                              | GRO-BETON                                                                                                    | ue de fentreprise<br>7001 STRASBOURG CEDEX | 24<br>519,25000       | 248<br>0.00000<br>05.23882             | 245<br>105.23882      | 0.00000 Erreur   | 248<br>05.23882     |                           |
| * Analyse                                                        | Notice Descriptive<br>$\checkmark$                                         | ۰.                                                        | CACHE-MISERE S.A.                                                                                                    | 2 Rue de Micole<br>57000 STRASBOURG        | 254                   | 254                                    | 254                   | 0.00000 Erreur   | 254                 |                           |
| <b>30</b> Options d'analyse                                      | <b>IMPLANTATION</b><br>CARACTERISTIQUES TECHN                              |                                                           |                                                                                                    | 23 23 24 88 69 1 HT                        | 471,73000             | 471.73485                              | $0,00000$ $471,73485$ |                  | 471.73485           |                           |
| <b>30</b> Choix critères de sélection                            | Onglet article                                                             |                                                           | Pour un montant H.T. de : 248 386,23882 €<br>Soit un montant T.T.C. de : 297 966,28658 €<br><b>GRO-RETON</b><br>L'estreprise moins disante est |                                            |                       |                                        |                       |                  |                     |                           |
| $\pi^T$ <sub>T</sub> Comparatif                                  | Onglet composite                                                           |                                                           | Pour un montant H.T. de : 254 471,73485 €<br>Seit un montant T.T.C. de : 305 366,08182 €<br>L'entreprise mieux-disante est : CACHE-MISERE S.A. |                                            |                       |                                        |                       |                  |                     |                           |
| TT <sub>T</sub> Comparatif + Quantité                            | n Onglet projet                                                            | Observations:<br>Réqueêter les observations du comparatif |                                                                                                    |                                            |                       |                                        |                       |                  |                     |                           |
| m <sup>m</sup> <sub>m</sub> Comparatif Marques/Reférences        | Onglet compétence                                                          | Saisissez ioi des observations générales                  |                                                                                                    |                                            |                       |                                        |                       |                  |                     |                           |
| Rapport d'analyse par lots                                       | Onglet répertoire                                                          |                                                           |                                                                                                    |                                            |                       |                                        |                       |                  |                     |                           |
| Rapport d'analyse et classements                                 | n Onglet application                                                       | Observations supplémentaires<br>Nom<br>÷                  |                                                                                                    |                                            |                       |                                        |                       |                  |                     |                           |
| Rapport d'analyse avec options                                   | Onglet étiquettes                                                          | Saut de page                                              |                                                                                                    |                                            |                       |                                        |                       |                  |                     |                           |
| Rapport avec observations                                        | Onglet modèle                                                              | Propriétés                                                |                                                                                                    |                                            |                       |                                        |                       |                  |                     |                           |
| Rapport d'analyse de l'affaire                                   | Onglet rapport                                                             |                                                           | Afficher mieux-disant<br>Colonnes                                                                                                    |                                            | Afficher moins-disant |                                        | <b>Date Edition</b>   |                  | ㅅ                   |                           |

**Récap TCE titulaires :**

Dans le même esprit que le 'Récap des moins-disants', on affiche ici la liste des entreprises titulaires avec le montant retenu pour le marché (HT).

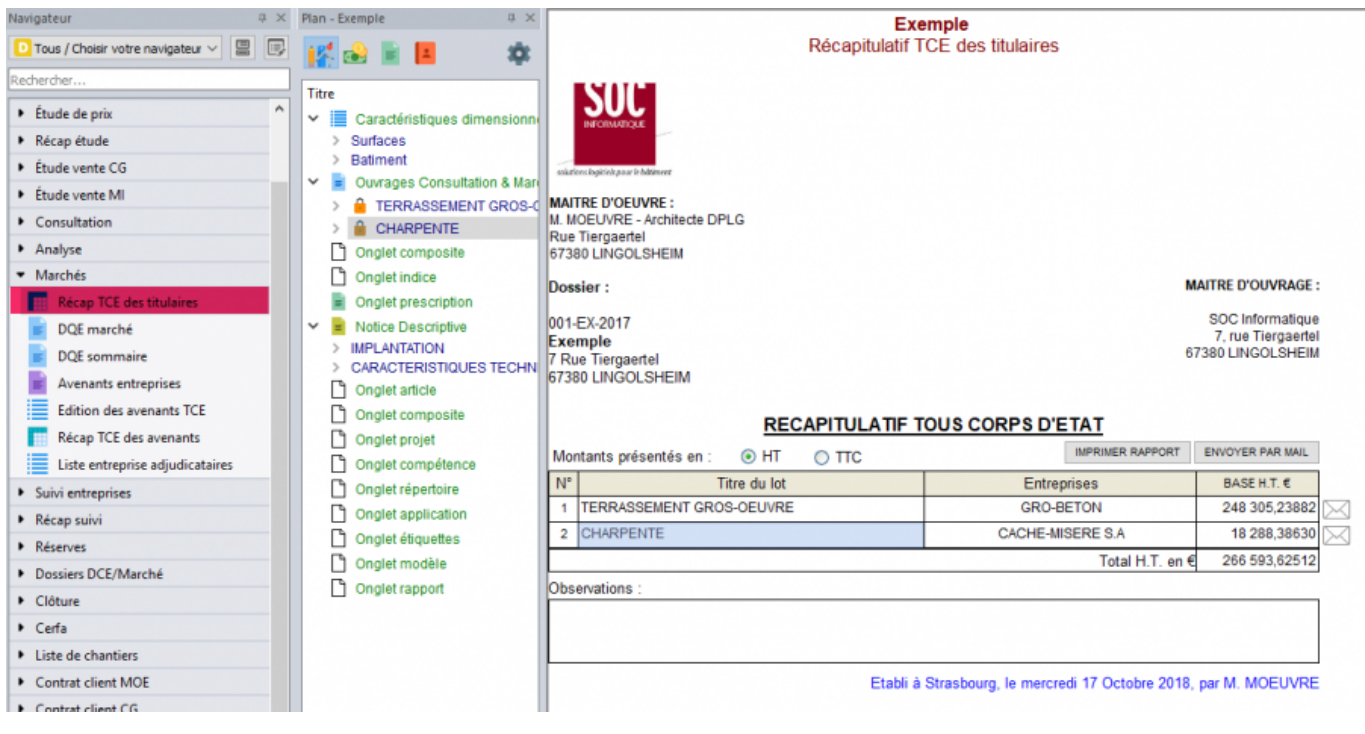

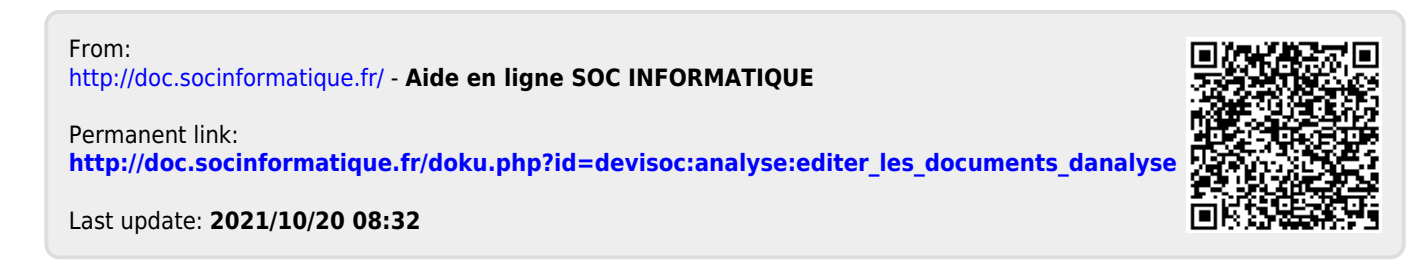